# **SAMSUNG** Samsung Portable SSD T5

Benutzerhandbuch

MU-PA250B MU-PA500B MU-PA1T0B MU-PA2T0B

## RECHTLICHE INFORMATIONEN

### HAFTUNGSAUSSCHLUSS

### SAMSUNG ELECTRONICS BEHÄLT SICH DAS RECHT VOR, PRODUKTE, INFORMATIONEN UND SPEZIFIKATIONEN OHNE ANKÜNDIGUNG ZU ÄNDERN.

Die in diesem Dokument behandelten Produkte und Spezifikationen dienen ausschliesslich zu Referenzzwecken. Alle in diesem Dokument behandelten Informationen können ohne Ankündigung geändert werden. Sie werden in der verfügbaren Form ohne jegliche Gewährleistungen bereitgestellt. Dieses Dokument und alle darin behandelten Informationen bleiben das alleinige und ausschliessliche Eigentum von Samsung Electronics. Keine Partei gewährt der anderen irgendeine Lizenz eines Patents, Urheberrechts, einer Topographie (Mask Work), einer Marke oder irgendeines anderen geistigen Eigentumsrechts durch dieses Dokument, stillschweigend, durch Estoppel (rechtshemmende Einwände) oder anderweitig. Samsung-Produkte sind nicht für die Verwendung bei der Lebenserhaltung, der Intensivpflege, in medizinischen Geräten und Sicherheitsgeräten oder ähnlichen Anwendungsbereichen gedacht, bei denen ein Produktversagen zu einer Verletzung von Leib, Leben oder Gesundheit führen kann, oder in Anwendungen aus den Bereichen Militär und Verteidigung oder in irgendwelchen staatlichen Anschaffungen, für die spezielle Bedingungen oder Bestimmungen gelten können. Aktuelle oder zusätzliche Informationen zu Samsung-Produkten erhalten Sie in der nächstgelegenen Samsung-Niederlassung [\(www.samsung.com/portable-ssd](http://www.samsung.com/portable-ssd) und [www.samsung.com/support\)](http://www.samsung.com/support). Alle Marken- und Produktnamen und eingetragenen Marken sind Eigentum der jeweiligen Inhaber.

Copyright 2017 Samsung Electronics Co., Ltd. Alle Rechte vorbehalten.

#### COPYRIGHT © 2017

Dieses Material ist von Samsung Electronics urheberrechtlich geschützt. Jegliche nicht autorisierte Reproduktion, Verwendung oder Offenlegung dieses Materials oder von Teilen davon ist streng verboten und stellt einen Verstoss gegen das Urheberrecht dar.

# Samsung Portable SSD T5

## Benutzerhandbuch

## Inhalt

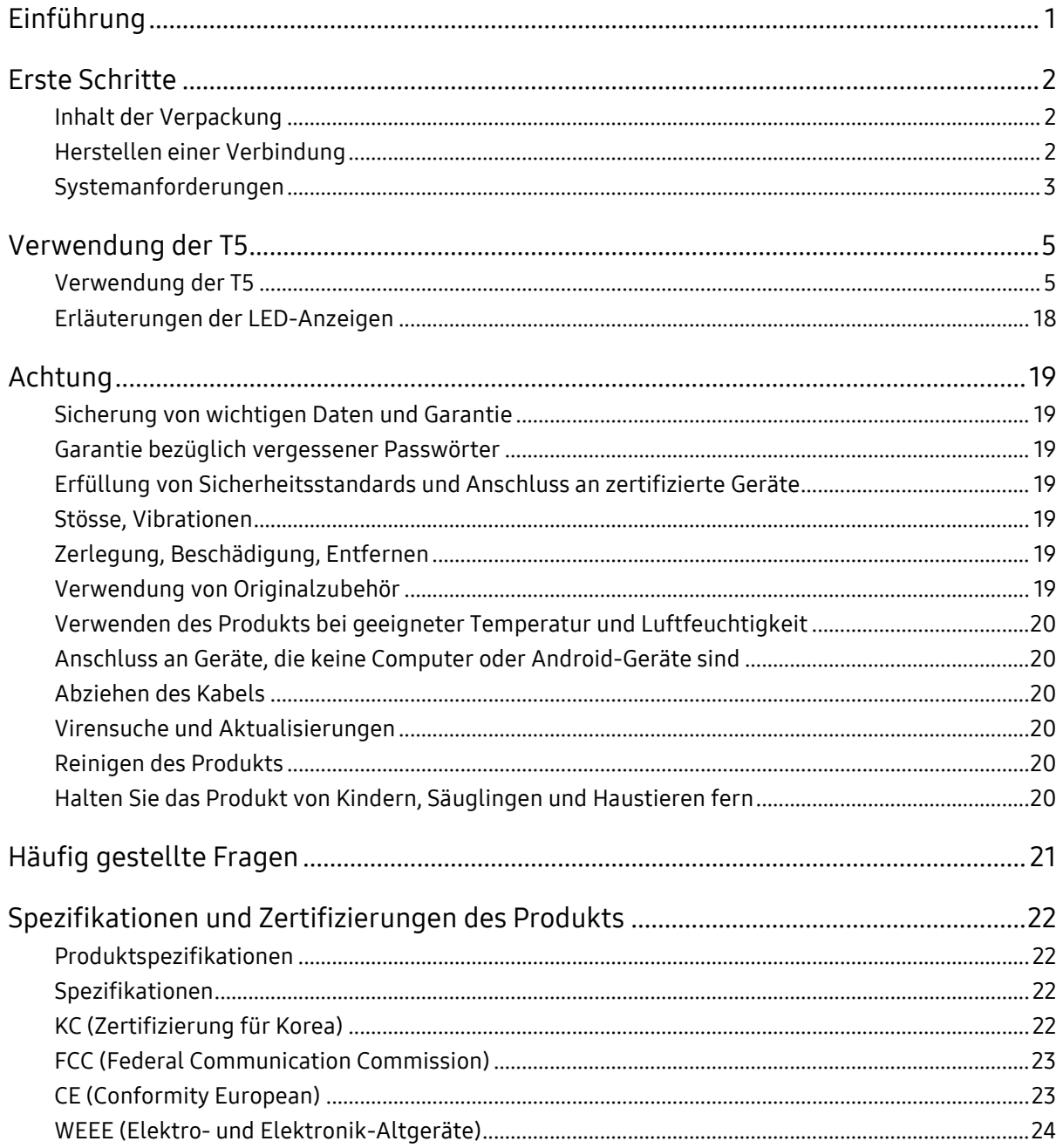

## <span id="page-3-0"></span>Einführung

Samsung Portable SSD T5 ist die jüngste Innovation externer Speichermedien, die Ihnen ausserordentliche Schnelligkeit und einen schlanken und kompakten Formfaktor, sicheren Schutz Ihrer Daten und die Flexibilität verschiedener Geräte bietet. Es ist eine ganz neue Erfahrung für Ihre Datenspeicheranforderungen, ob im Beruf oder privat.

### Branchenführende Schnelligkeit

Samsung, ein Weltmarktführer in Speichertechnologie, ist Vorreiter im Bereich externer Speichermedien und hat diesen mit der ausserordentlich schnellen Samsung Portable SSD T5 revolutioniert, die Übertragungsgeschwindigkeiten bis zu 540 MB/s ermöglicht.

### Schlanker und kompakter externer Speicher

Die leichte Samsung Portable SSD T5 im Taschenformat besitzt ein stossfestes Gehäuse aus Aluminium und bietet einfachen Zugriff auf bis zu 2 TB Daten an jedem Ort. Der stossfeste innere Rahmen widersteht einem versehentlichen Fall aus bis zu zwei Metern.\*

### Sicher und praktisch

Die Samsung Portable SSD T5 ermöglicht nahtloses und sicheres Speichern, Öffnen und Übertragen von Daten zwischen verschiedenen Betriebssystemen und Geräten mit Passwortschutz-Software basierend auf AES 256-Bit-Hardwareverschlüsselung. Die Samsung Portable SSD T5 ist mit dem neuesten USB Typ-C-Anschluss ausgestattet, und zwei Arten von Verbindungskabeln (USB Typ C auf Typ C und USB Typ C auf Typ A) ermöglichen ihre einfache Verwendung.

## <span id="page-4-0"></span>Erste Schritte

Bevor Sie die Samsung Portable SSD T5 (im Folgenden als "T5" bezeichnet) verwenden, lesen Sie dieses Benutzerhandbuch bitte aufmerksam, damit Sie das Produkt sachgemäss und mit der gebotenen Sorgfalt verwenden.

### <span id="page-4-1"></span>Inhalt der Verpackung

- Portable SSD T5
- USB 3.1 USB-Kabel Typ C auf Typ A
- USB 3.1 USB-Kabel Typ C auf Typ C
- Kurzanleitung/Garantieerklärung

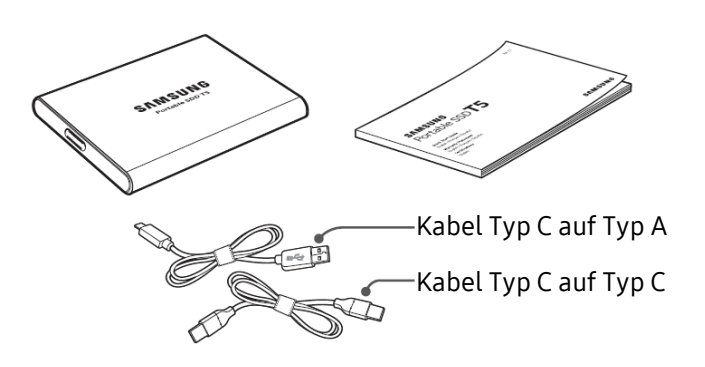

### <span id="page-4-2"></span>Herstellen einer Verbindung

Wählen Sie das mit Ihrem Gerät kompatible Kabel aus. Verbinden Sie ein Ende des Kabels mit dem Gerät und das andere mit der T5.

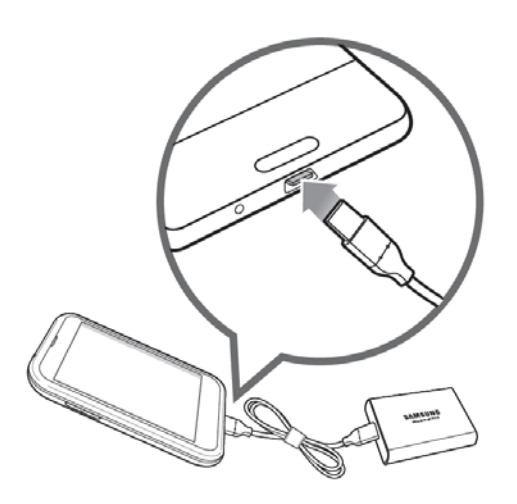

Kabel Typ C auf Typ C Kabel Typ C auf Typ A

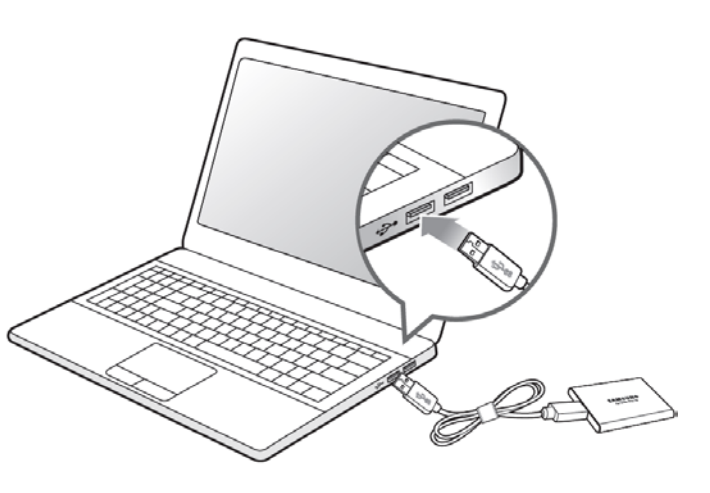

### <span id="page-5-0"></span>Systemanforderungen

1. Unterstützung für die Schnittstellen USB 3.1 2. Gen. (10 Gbit/s) oder USB 3.1 1. Gen. (5 Gbit/s)

USB (Universal Serial Bus) ist ein Schnittstellenstandard für serielle Eingabe/Ausgabe, mit dem verschiedene Geräte angeschlossen werden. Die Datenübertragungsgeschwindigkeit der T5 ist bei USB 3 (USB 3.1, 2. Gen. und USB 3.1, 1. Gen., im Folgenden gemeinsam als "USB 3" bezeichnet) optimal. Bei Verwendung einer älteren Version wie etwa USB 2.0 oder 1.1 kann die Leistung wegen Schnittstellenbeschränkungen dieser älteren Versionen geringer ausfallen.

\* Die Leistung kann je nach System des Benutzers, mit dem die T5 verbunden ist, unterschiedlich sein. Auch bei Nutzung von USB 3.0-Verbindungen erreicht die T5 möglicherweise nicht die optimale Leistung, wenn Ihr System UASP (USB Attached SCSI Protocol) nicht unterstützt. Sorgen Sie dafür, dass Ihr System UASP unterstützt.

2. Empfohlene Betriebssysteme für den Einsatz von Sicherheitssoftware

Für den Einsatz von Sicherheitssoftware für die T5 empfehlen wir, dass das Betriebssystem die folgenden Voraussetzungen erfüllt:

- Windows-Betriebssystem: Windows 7 oder höher
- Mac-Betriebssystem: Mac OS X 10.9 oder höher
- Android: Android KitKat (Ver. 4.4) oder höher
- 3. Dateisystem

Die T5 ist werksseitig mit dem Dateisystem exFAT formatiert, das von den Betriebssystemen Windows, Mac und Android unterstützt wird. Ob Daten in einem bestimmten Format von Ihrem Computer gelesen oder auf den Computer geschrieben werden können, hängt vom jeweiligen Betriebssystem ab (siehe nachstehende Tabelle). Wenn Sie die T5 nur unter einem einzigen Betriebssystem einsetzen, ist eine Formatierung der T5 mit dem geeigneten Dateisystem dieses Betriebssystems zu empfehlen. Beispiel: Einschränkungen der Betriebssysteme beim Lesen/Schreiben in Dateisystemen

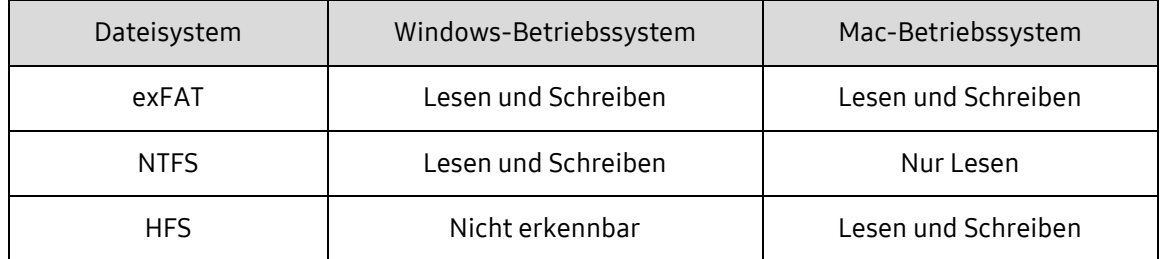

\* Wenn Sie exFAT unter mehreren Betriebssystemen nutzen, wird das Schreiben von Daten möglicherweise gesperrt und Sie können Daten ggf. nur lesen. Wenn dieses Problem auftritt, können Sie den Schreibzugriff wiederherstellen, indem Sie die folgenden Anweisungen befolgen.

- Mac-Betriebssystem: Schliessen Sie die T5 wieder an Ihren Mac an und führen Sie den Befehl "Auswerfen" aus.
- Windows-Betriebssystem: Wenn das Benachrichtigungsfenster angezeigt wird, laut dem kein Schreibzugriff besteht, klicken Sie auf "Überprüfen und reparieren", um den Datenträger mit dem Befehl CHKDSK zu überprüfen. Wenn Sie die Benachrichtigung geschlossen haben, ohne den Datenträger überprüft zu haben, können Sie dies nachholen, indem Sie das Laufwerk auswählen und mit der rechten Maustaste auf "Eigenschaften", dann auf "Extras" und auf "Fehlerüberprüfung" klicken.

4. Die vom System angezeigte Kapazität der T5

Die von dem System, mit dem die T5 verbunden ist, gemeldete Kapazität kann wegen Unterschieden zwischen dezimalem und binärem Messsystem und anderen Faktoren wie der Partitionierung und Sperrung des Laufwerks von der Herstellerangabe abweichen.

\* Beispiel: Windows-Betriebssystem: 1 GB = 1024 MB, Mac-Betriebssystem: 1 GB = 1000 MB

Die Herstellerangabe basiert auf dem Dezimalsystem und lässt sich wie folgt umrechnen:

1 GB = 1.000.000.000 Bytes, 1 TB = 1.000.000.000.000 Bytes

Ihr Computer zeigt möglicherweise eine geringere Kapazität an, falls eine andere Messgrösse verwendet wird.

## <span id="page-7-0"></span>Verwendung der T5

### <span id="page-7-1"></span>Verwendung der T5

1. Verbindung der T5

Wählen Sie das mit Ihrem Gerät kompatible Kabel aus. Verbinden Sie ein Ende des Kabels mit dem Gerät und das andere mit der T5.

2. Installation der Samsung Portable SSD-Software (für den Passwortschutz und zum Firmware-Update)

#### Für PCs und Macs

A. Ausführen der Samsung Portable SSD-Software

Wählen Sie im Explorer (Windows-Betriebssystem) oder auf dem Desktop (Mac-Betriebssystem) die Anwendung "Samsung Portable SSD".

Windows-Betriebssystem: SamsungPortableSSD\_Setup\_Win.exe

Mac-Betriebssystem: SamsungPortableSSD\_Setup\_Mac.pkg

\* Wenn Sie die Partition der T5 nach dem Kauf formatieren, wird die auf dem Laufwerk gespeicherte Samsung Portable SSD-Software gelöscht. In diesem Fall laden Sie die Anwendung "Samsung Portable SSD" von der Samsung-Website (http://www.samsung.com/portable-ssd) herunter und legen dann ein Passwort fest.

\* Die Installation von Samsung Portable SSD-Software für T5 entfernt automatisch die vorherige Version, sofern sich auf Ihrem Computer eine solche für T3 vorgesehene Version befindet.

\* Samsung Portable SSD-Software funktioniert möglicherweise nicht ohne aktivierten Gerätetreiber.

#### B. Festlegen des Passworts

\* Der Passwortschutz ist optional. Sie können die T5 auch verwenden, ohne die Sicherheits- /Aktualisierungsfunktion zu aktivieren.

Befolgen Sie die Anweisungen auf den Bildschirmen der Samsung Portable SSD-Software. Nachdem Sie den Nutzungsbedingungen der Samsung Portable SSD-Software zugestimmt haben, während die Software installiert wird, können Sie wie nachfolgend beschrieben ein Passwort festlegen. (Auf dem Computer des Benutzers werden für den Passwortschutz bestimmte Softwarekomponenten der Samsung Portable SSD-Software installiert.)

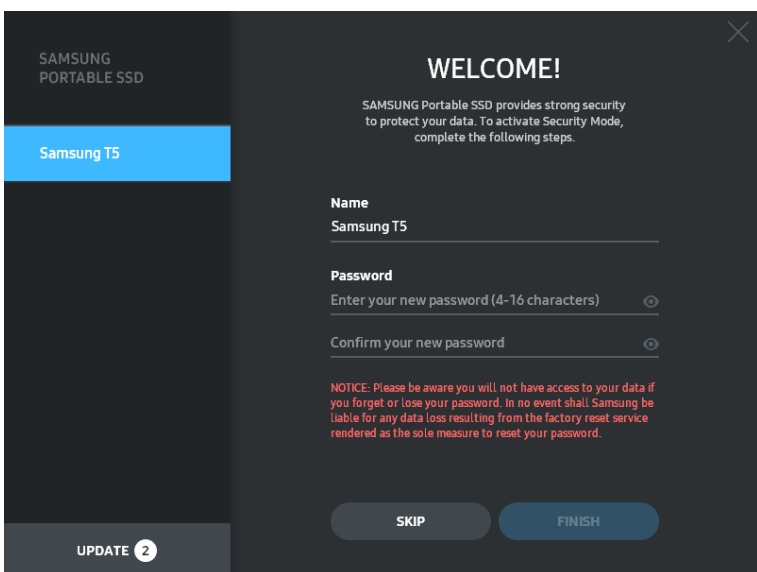

\* Samsung ist nicht für Datenverluste durch vergessene oder gestohlene Passwörter haftbar. Um das Gerät so sicher wie möglich zu machen, gibt es keine Option zur Passwort-Wiederherstellung. Wenn das Passwort vergessen wurde, muss die T5 über einen Onlinedienst, der von unseren Kundendienststellen bereitgestellt wird, auf die Werkseinstellungen zurückgesetzt werden. Bitte beachten Sie, dass alle Benutzerdaten auf der T5 bei der Rücksetzung auf die Werkseinstellungen verloren gehen. Gehen Sie daher behutsam mit Ihrem Passwort um.

\* Nur Mac-Betriebssystem: Treiber für "Samsung Portable SSD" ist für die Sicherheitsfunktionen erforderlich. Wenn die Kernel-Erweiterung nicht installiert ist, schliessen Sie die Installation ab, indem Sie die Reihenfolge der Paketinstallation beachten. Trennen Sie die T5 nach der Installation und schliessen Sie sie wieder an, um zu bestätigen, dass die Installation erfolgreich war.

\* Nur Mac-Betriebssystem: Treiber für "Samsung Portable SSD" und einige Treiber von Fremdanbietern wie SATSMARTDriver schliessen sich gegenseitig aus. Wenn Sie mit SATSMARTDriver arbeiten möchten, entfernen Sie bitte den Treiber für Samsung Portable SSD und installieren Sie SATSMARTDriver gemäss der folgenden Anleitung.

\* Wenn der Treiber für Samsung Portable SSD und SATSMARTDriver installiert sind und ein Konflikt erkannt wird, gehen Sie nach den folgenden Anleitungen vor:

So entfernen Sie den Treiber für Samsung Portable SSD und installieren SATSMARTDriver:

#sudo kextunload /System/Library/Extensions/SamsungPortableSSDDriver.kext

#sudo kextload /System/Library/Extensions/SATSMARTDriver.kext

So entfernen Sie SATSMARTDriver und installieren SamsungPortableSSDDriver:

#sudo kextunload /System/Library/Extensions/SATSMARTDriver.kext

#sudo kextload /System/Library/Extensions/SamsungPortableSSDDriver.kext

#### C. Entsperren der T5

Wenn Sie den Passwortschutz aktiviert haben, muss bei jeder Verbindung Ihres Computers mit der T5 das Passwort eingegeben und anschliessend auf die Schaltfläche "UNLOCK" (ENTSPERREN) geklickt werden, damit Sie Zugang zu den Daten auf der T5 haben. Wenn Sie ein falsches Passwort eingeben, haben Sie lediglich Zugriff auf etwa 128 MB, die SamsungPortableSSD.exe und SamsungPortableSSD.app zugewiesen sind. Sie haben also keinen Zugang zu passwortgeschützten Daten.

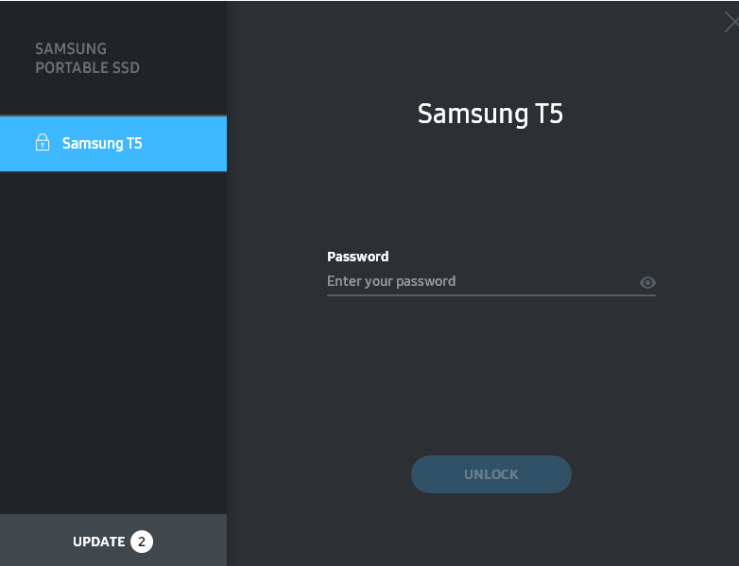

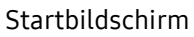

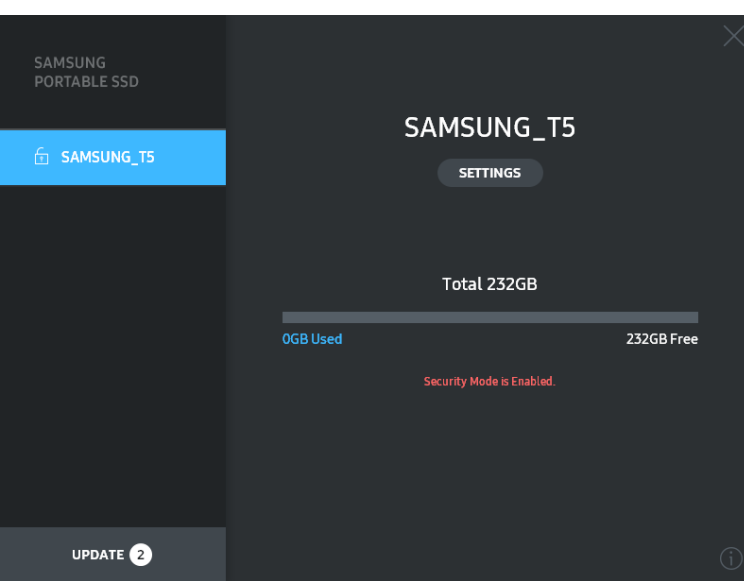

\* Je nach Benutzerumgebung wird die "SamsungPortableSSD-Software" möglicherweise nicht automatisch ausgeführt. Doppelklicken Sie in diesem Fall unter Windows im Explorer bzw. auf dem Mac-Betriebssystem auf dem Desktop das Symbol für "SamsungPortableSSD-Software".

\* Der Passwortschutz wird möglicherweise nur ab einer bestimmten Version der betreffenden Betriebssysteme unterstützt. Überprüfen Sie daher, ob Ihr Betriebssystem die Systemanforderungen erfüllt und den Passwortschutz unterstützt.

\* Wenn der Passwortschutz aktiviert ist, wird zunächst nur die Kapazität der Sicherheitspartition auf der T5 angezeigt. Bei Windows 7 beträgt die Grösse etwa 128 MB. Sobald Sie Ihr Passwort eingegeben und die T5 erfolgreich entsperrt haben, wird auf Ihrem System die gesamte Kapazität der T5 angezeigt.

\* Sie können eine weitere Samsung Portable SSD auswählen, indem Sie den Namen der T5 auf der linken Seite anklicken. Die Samsung Portable SSD-Software führt alle Host-Geräte (bis zu 6) auf, mit denen Samsung Portable SSD verbunden ist.

- D. Ändern von Einstellungen
	- Ausführen der Samsung Portable SSD-Software zum Ändern von Einstellungen unter Windows und auf dem Mac-Betriebssystem

Sie können Benutzername/Passwort/Sicherheitsmodus der T5 ändern, indem Sie auf die Schaltfläche "SETTINGS" (Einstellungen) auf der Startseite klicken. Wenn Sie einen Computer ohne die Sicherheitssoftware verwenden, können Sie die Installationsdatei ("SamsungPortableSSD\_Setup\_Win.exe" für Windows bzw.

"SamsungPortableSSD\_Setup\_Mac.pkg" für das Mac-Betriebssystem) von der Samsung-Website (http://www.samsung.com/portable-ssd) herunterladen und installieren, um dann die Einstellungen zu ändern.

#### SETTINGS (Einstellungen)

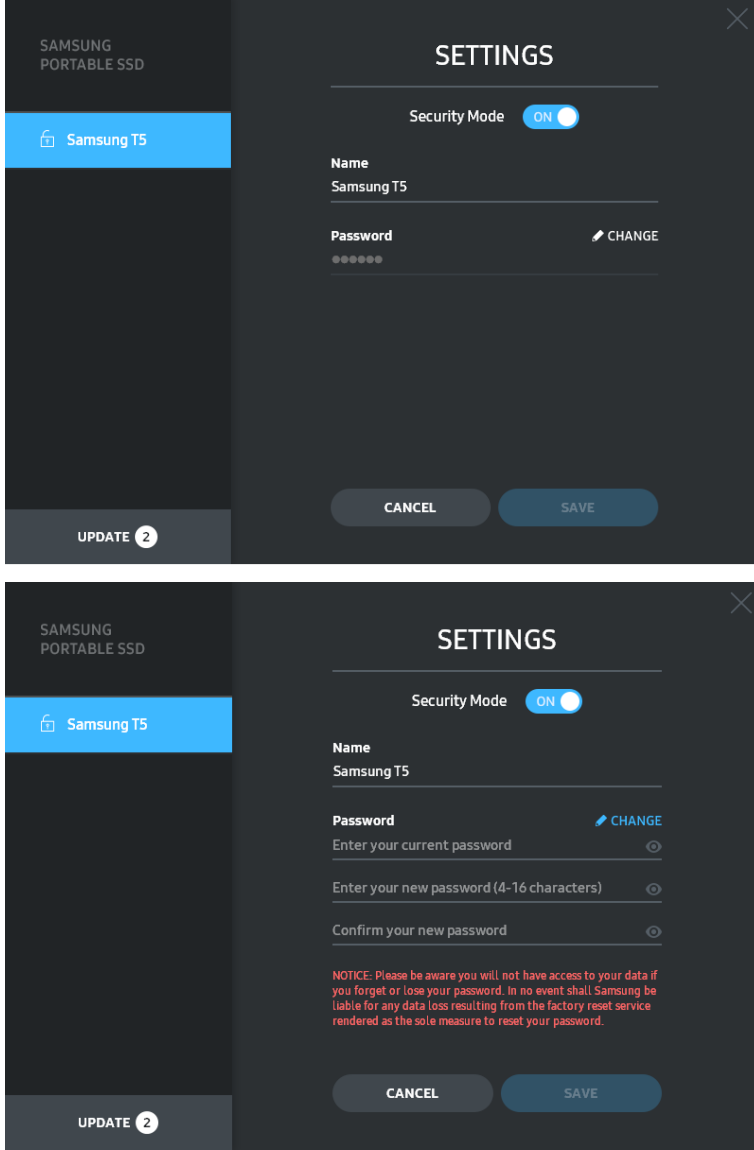

Sie können den Benutzernamen, das Passwort und den Sicherheitsmodus ändern. Zum Ändern des Passworts klicken Sie auf die Schaltfläche "CHANGE" (Ändern).

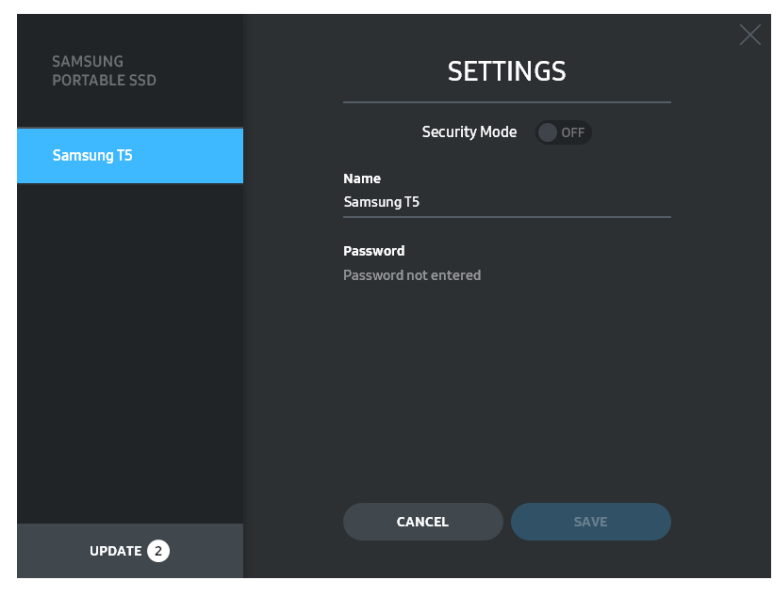

Wenn Sie im Sicherheitsmodus eine Änderung zwischen ON (Ein) und OFF (Aus) vornehmen möchten, klicken Sie auf die Wechselschaltfläche und geben Sie das richtige Passwort ein.

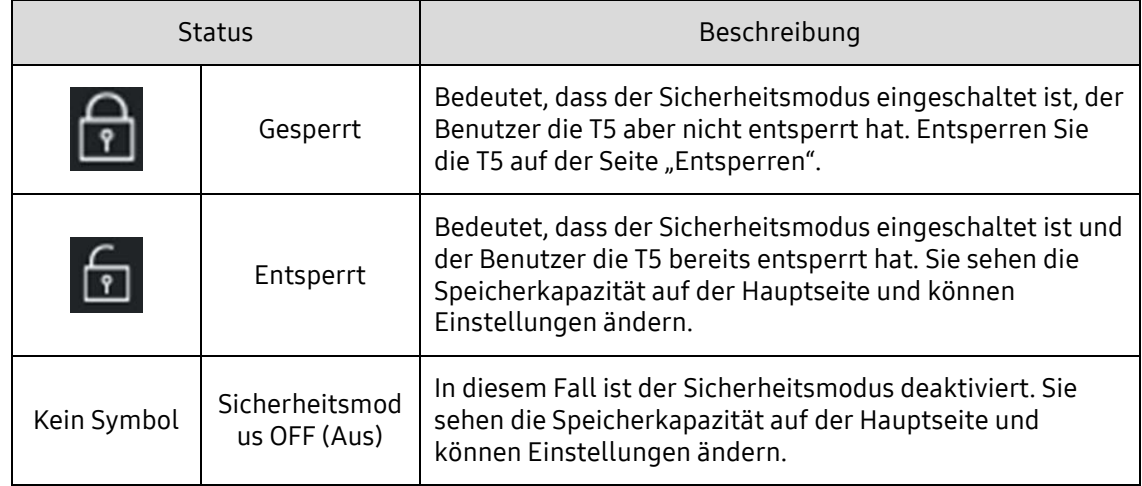

Die nachstehende Tabelle enthält eine Beschreibung der Sicherheitsstatusanzeige der T5.

So führen Sie die Anwendung "Samsung Portable SSD" aus:

Wählen Sie das Anwendungssymbol von "Samsung Portable SSD" auf dem Desktop aus.

E. Aktualisieren von Software und Firmware

Wenn Ihr Computer mit dem Internet verbunden ist, werden die verfügbaren SW/FW-Updates unten auf der linken Seite angezeigt.

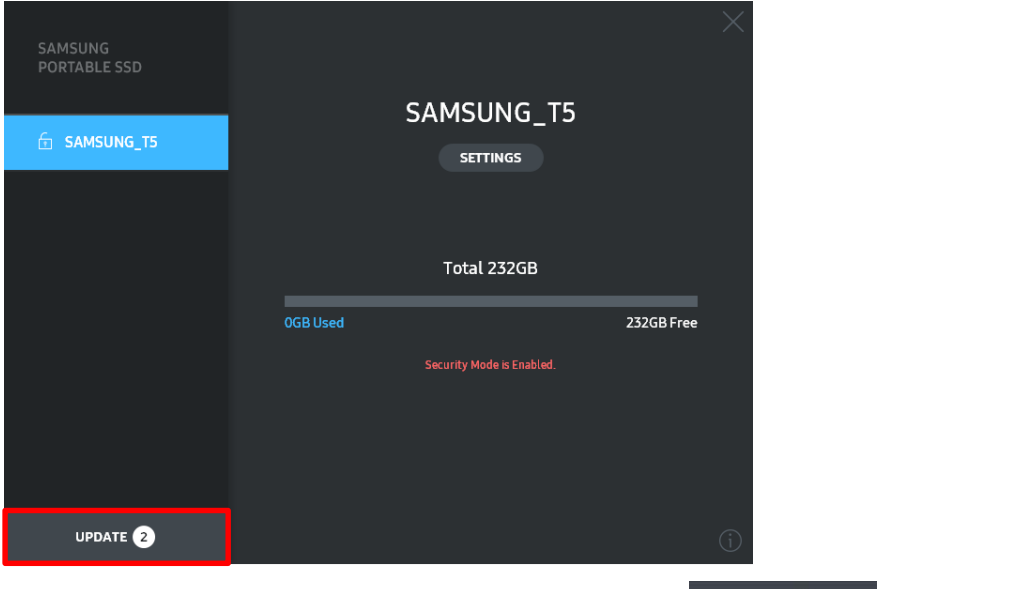

Klicken Sie auf die Schaltfläche "UPDATE" (Aktualisieren) (**WEIGNE ORDEN)**, um auf die Aktualisierungsseite zu gelangen.

#### Aktualisierungsseite

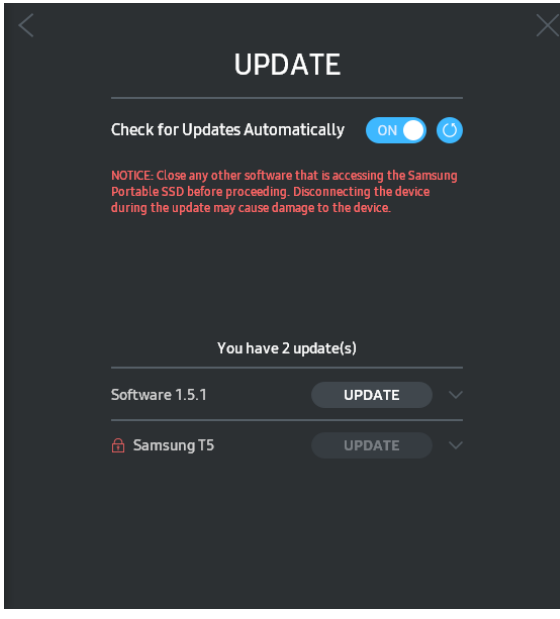

Klicken Sie auf die Schaltfläche "UPDATE" (Aktualisieren) ( ), um die neueste Software ("SW") oder Firmware ("FW") herunterzuladen und die Aktualisierung vorzunehmen.

Klicken Sie auf die Wechselschaltfläche "Check for Update Automatically" (Automatisch auf Aktualisierung prüfen) (**ONO)**, um festzulegen, ob die Software und Firmware automatisch aktualisiert werden sollen, wenn Samsung Portable SSD verbunden wird.

Klicken Sie auf die Schaltfläche Aktualisieren ( $\bigcirc$ ), um den Aktualisierungsstatus zu aktualisieren.

Klicken Sie auf die Taste Pfeil nach unten (<a>), um ausführliche Informationen zum jeweiligen Update anzuzeigen.

\* Wird die Schaltfläche "Check for Update Automatically" (Automatisch auf Aktualisierung prüfen) von OFF (Aus) auf ON (Ein) eingestellt, aktualisiert die Software Update-Informationen nicht sofort. Update-Informationen werden aktualisiert, wenn entweder der Benutzer auf die Schaltfläche "Refresh" (Aktualisieren) klickt oder Samsung Portable SSD mit dem Computer verbunden wird.

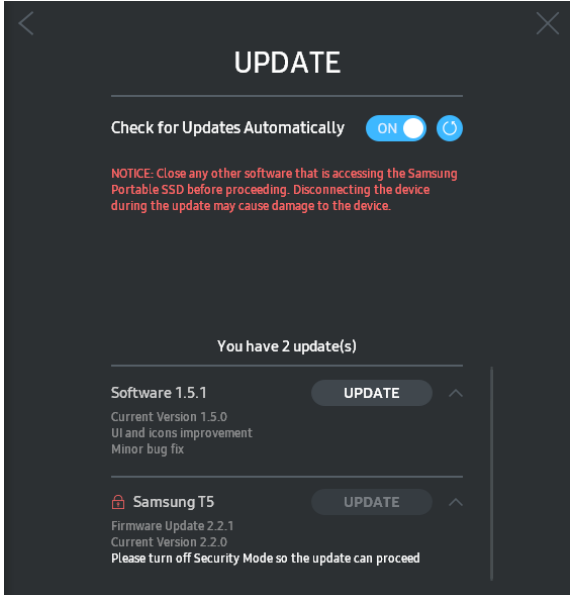

\* Bei Firmware-Updates muss der Sicherheitsmodus auf OFF (Aus) stehen. Jeder Zugriff auf die T5, wie etwa das Kopieren, Löschen, Formatieren der Partition, während die Firmware aktualisiert wird, kann zu ungewöhnlichem Verhalten oder Beschädigung der T5 führen.

\* Sobald die Firmware aktualisiert wurde, trennen Sie die T5 und schliessen Sie sie wieder an, um sicherzustellen, dass das Firmware-Update erfolgreich war.

#### F. Löschen der Samsung Portable SSD-Software

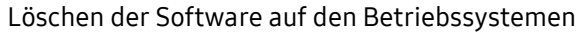

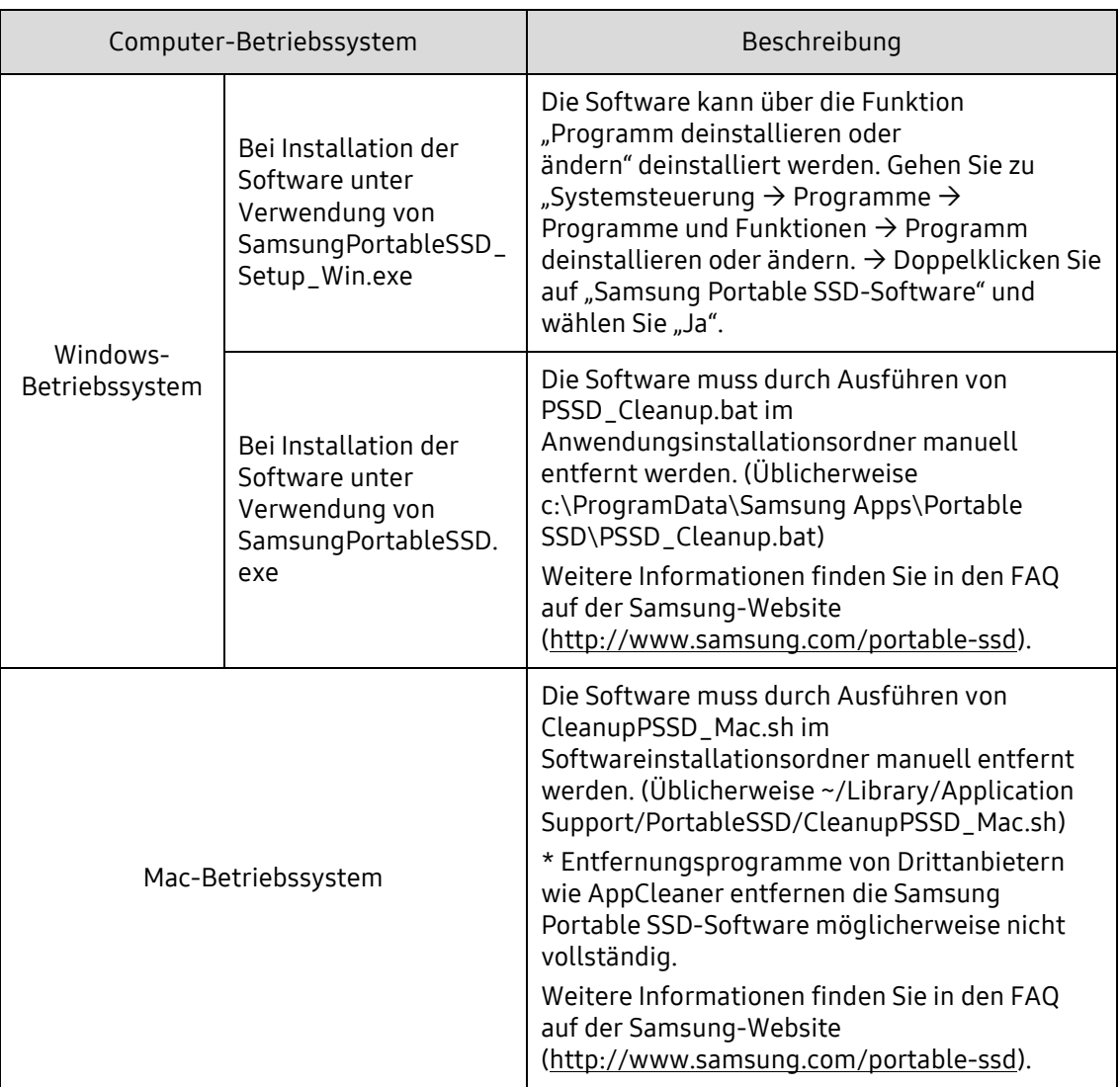

#### G. Auswählen der Standardsprache für Software

Die Standardsprache kann unter "Region und Sprache" ausgewählt werden.

#### Für Android-Geräte

A. Herunterladen der Anwendung im Google Play Store

Laden Sie die Anwendung "Samsung Portable SSD" im App Store herunter.

B. Ausführen der Anwendung

Führen Sie die installierte Anwendung aus.

C. Festlegen des Passworts

Das Festlegen eines Passworts ist einfach. Sie können für einen Computer und ein Android-System dasselbe Passwort nutzen, das auf der T5 gespeichert ist.

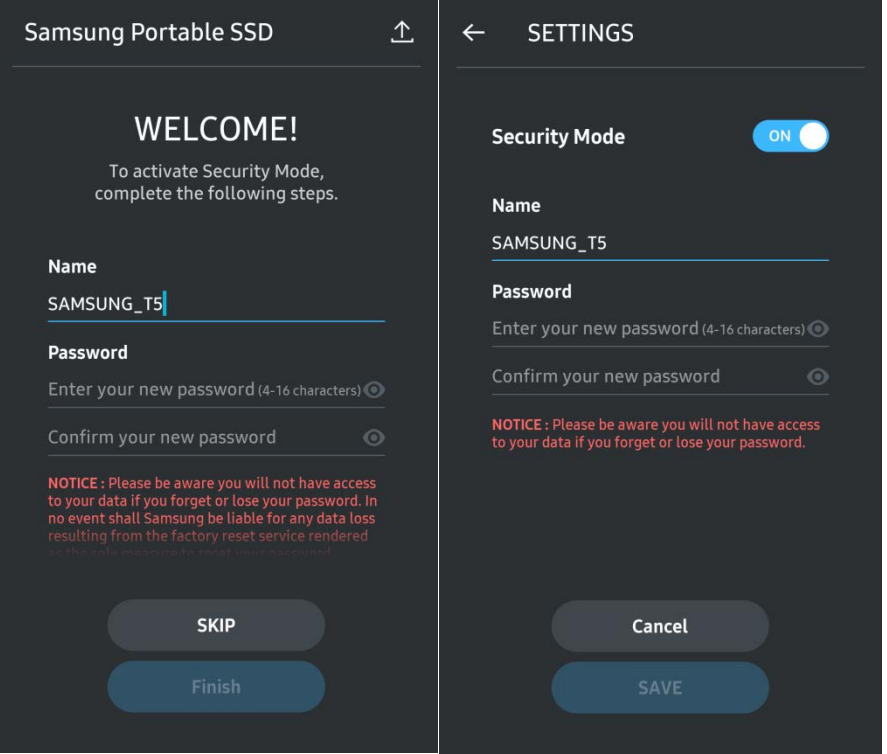

\* Samsung ist nicht für Datenverluste durch vergessene oder gestohlene Passwörter haftbar. Um das Gerät so sicher wie möglich zu machen, gibt es keine Option zur Passwort-Wiederherstellung. Wenn das Passwort vergessen wurde, muss die T5 über einen Onlinedienst, der von unseren Kundendienststellen bereitgestellt wird, auf die Werkseinstellungen zurückgesetzt werden. Bitte beachten Sie, dass alle Benutzerdaten auf der T5 bei der Rücksetzung auf die Werkseinstellungen verloren gehen. Gehen Sie daher behutsam mit Ihrem Passwort um.

#### D. Entsperren der T5

Wenn Sie den Passwortschutz aktiviert haben, muss bei jeder Verbindung Ihres Computers mit der T5 das Passwort eingegeben und anschliessend auf die Schaltfläche "UNLOCK" (ENTSPERREN) gedrückt werden, damit Sie Zugang zu den Daten auf der T5 haben.

SAMSUNG<br>PORTABLE SSD **Samsung T5** Password Enter your password UPDATE<sup>O</sup>  $\hat{\mathcal{L}}$ **Samsung Portable SSD** SAMSUNG\_T5 Password

#### E. Startbildschirm

Wenn der Passwortschutz auf der T5 nicht aktiviert ist, können Sie zum Bildschirm "Settings" (Einstellungen) wechseln, indem Sie auf einen der beiden markierten Bereiche klicken.

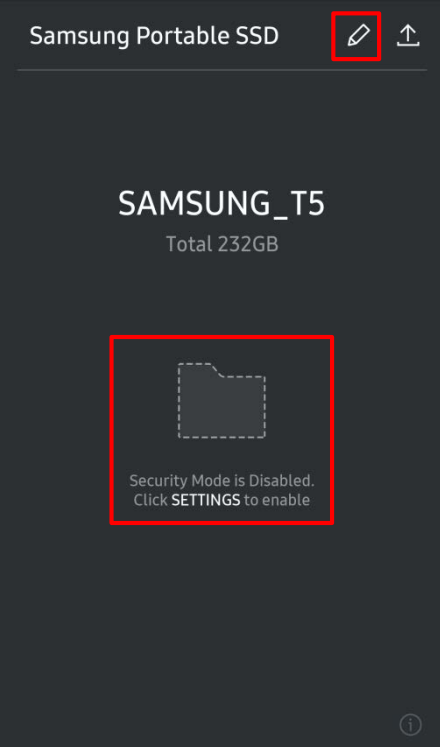

F. Einstellungsbildschirm

Sie können den Benutzernamen der T5 oder das Passwort ändern und den Sicherheitsmodus auf ON (Ein) oder OFF (Aus) setzen.

Um das Passwort zu ändern, klicken Sie auf die Schaltfläche "CHANGE" (Ändern).

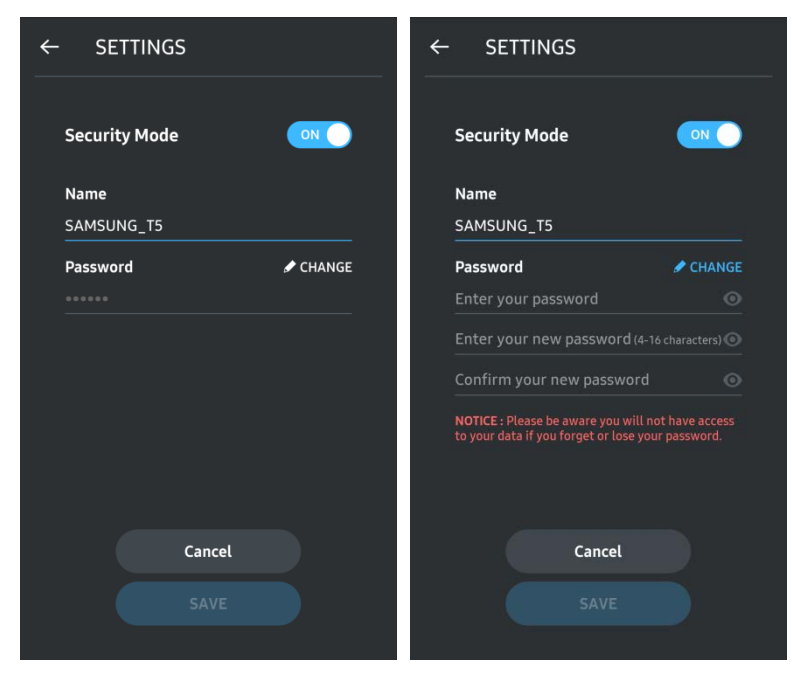

G. Aktualisieren von Software und Firmware

Um in den Bildschirm "Update" (Aktualisieren) zu gelangen, klicken Sie auf dem Startbildschirm auf die Schaltfläche Aktualisieren ( $\mathbb{R}$ .

Der Bildschirm "Update" (Aktualisieren)

Sofern ein Update verfügbar ist, wird die Schaltfläche "UPDATE" (Aktualisieren) (**1908** UPDATE hervorgehoben.

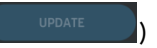

Falls eine Anwendung zu aktualisieren ist, wird bei Anklicken der Schaltfläche "UPDATE" (Aktualisieren) der Link zum App Store gezeigt.

\* Ein Firmware-Update erfordert die Verbindung zum Computer.

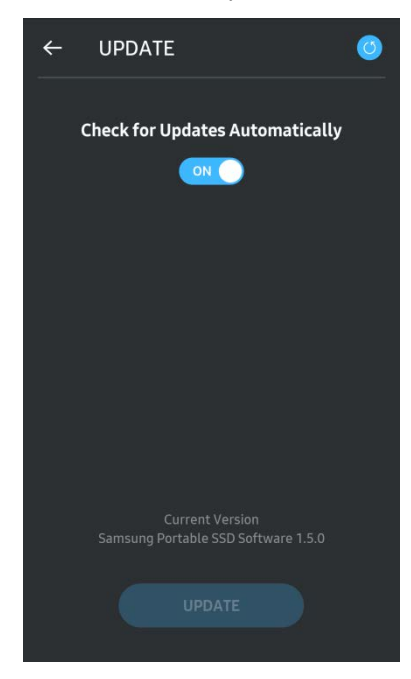

H. Löschen der Anwendung "Samsung Portable SSD" auf Android

Öffnen Sie die Einstellungs-App auf Ihrem Android-Gerät und tippen Sie auf Apps oder den Anwendungsmanager. Tippen Sie auf Samsung Portable SSD und deinstallieren Sie die Software.

I. Auswählen der Standardsprache

Die Standardsprache kann auf Android unter Systemspracheinstellungen ausgewählt werden.

\* Pfad: Android-Apps – Einstellungen – Sprache

3. Sicheres Entfernen vom Computer

Wenn Sie die T5 von Ihrem Computer trennen möchten, verwenden Sie die Funktion "Hardware sicher entfernen", um Ihre Daten vor möglicher Beschädigung zu schützen.

\* Das Abziehen des Kabels ohne vorheriges Ausführen der Funktion "Hardware sicher entfernen" kann zu Datenverlusten oder einer Beschädigung der T5 führen. Verwenden Sie immer die Funktion "Hardware sicher entfernen", wenn Sie das Gerät vom Computer trennen. Samsung ist nicht für den Verlust von Benutzerdaten oder für Schäden am Produkt haftbar, die auf eine Nichtbeachtung dieser Anweisung zurückzuführen sind.

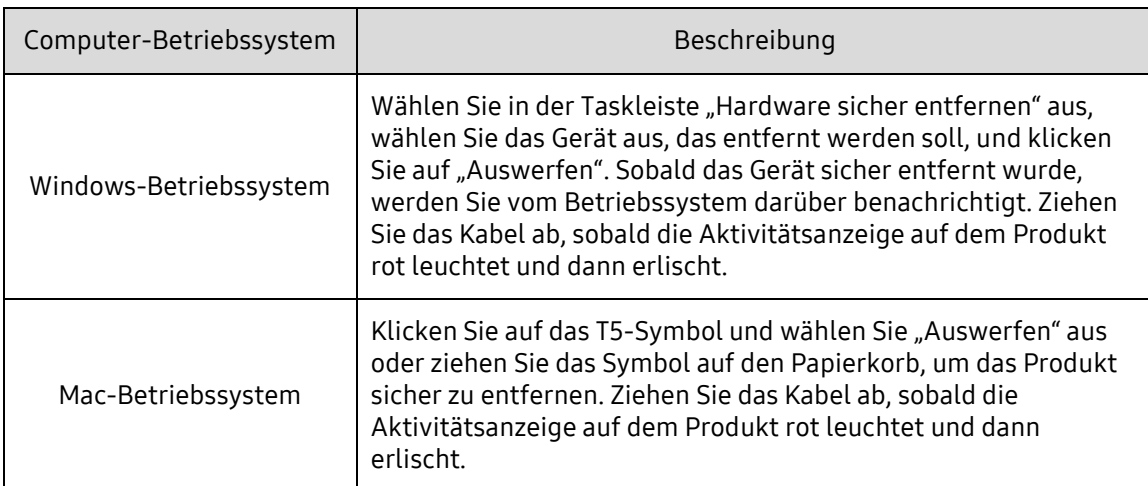

Der sichere Weg, Hardware auf den Betriebssystemen zu entfernen

### <span id="page-20-0"></span>Erläuterungen der LED-Anzeigen

Die folgende Tabelle enthält eine Beschreibung des Verhaltens der T5 Status-LEDs.

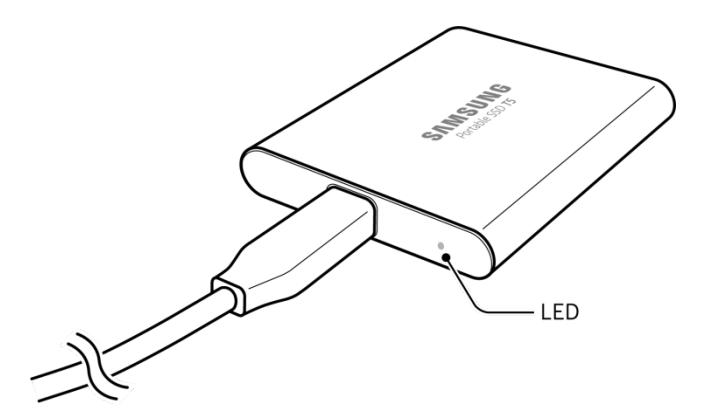

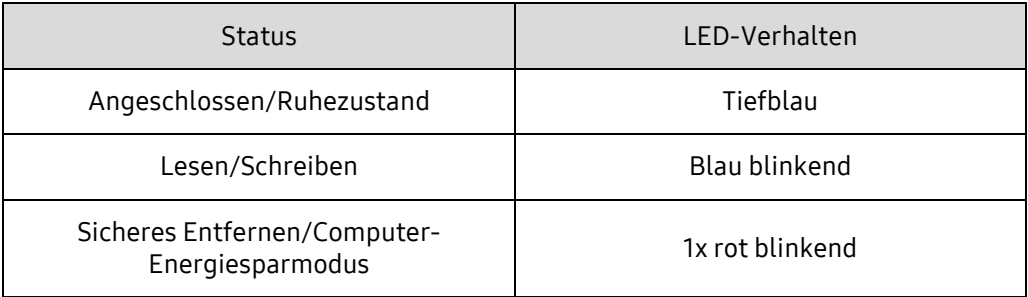

## <span id="page-21-0"></span>Achtung

Die Nichtbeachtung der Warnungen in den einzelnen Abschnitten des Handbuchs kann zu Verletzungen, Beschädigungen des Produkts oder Datenverlust führen. Lesen Sie diese sorgfältig, bevor Sie das Produkt verwenden.

### <span id="page-21-1"></span>Sicherung von wichtigen Daten und Garantie

Samsung Electronics haftet unter keinen Umständen für die auf der T5 gespeicherten Daten. Samsung Electronics lehnt jegliche Haftung für psychische und/oder physische Schäden oder Verluste ab, die durch den Verlust oder die Wiederherstellung von auf der T5 gespeicherten Daten verursacht werden. Sie sollten wichtige Daten immer sichern.

### <span id="page-21-2"></span>Garantie bezüglich vergessener Passwörter

Da die T5 hochentwickelte Verschlüsselungstechnologien verwendet, ist kein Zugriff auf die Benutzerdaten mehr möglich, wenn Sie das Passwort vergessen haben. Schreiben Sie Ihr Passwort auf und bewahren Sie es an einem sicheren Ort auf. Wenn das Produkt nicht mehr verwendet werden kann, weil die Eingabe des richtigen Passworts nicht mehr möglich ist, besteht nur noch die Möglichkeit, es vom Samsung-Kundendienst über einen Onlinedienst auf die Werkseinstellungen zurücksetzen zu lassen. Allerdings gehen beim Zurücksetzen des Geräts auf die Werkseinstellungen sämtliche Benutzerdaten unwiderruflich verloren. Sichern Sie wichtige Daten unbedingt regelmässig.

### <span id="page-21-3"></span>Erfüllung von Sicherheitsstandards und Anschluss an zertifizierte Geräte

Dieses Gerät erfüllt die von den Sicherheitsstandards geforderten Beschränkungen beim Stromverbrauch. Verwenden Sie nur Geräte und USB-Anschlüsse, die die entsprechenden Standards erfüllen.

### <span id="page-21-4"></span>Stösse, Vibrationen

Achten Sie darauf, dass das Produkt nicht starken Stössen oder Vibrationen ausgesetzt wird, die zu Fehlfunktionen oder Datenverlust führen können.

### <span id="page-21-5"></span>Zerlegung, Beschädigung, Entfernen

Nehmen Sie das Produkt nicht auseinander und entfernen Sie keine Etiketten oder Beschriftungen vom Produkt. Wenn das Produkt zerlegt oder beschädigt wurde oder wenn das Etikett vom Benutzer entfernt wurde, erlischt jede Garantie. Zwecks Reparaturen wenden Sie sich bitte ausschliesslich an den Samsung-Kundendienst oder an entsprechende, von Samsung festgelegte Diensteanbieter.

### <span id="page-21-6"></span>Verwendung von Originalzubehör

Verwenden Sie nur Original-Ersatzteile und -Zubehör, die von Samsung Electronics zertifiziert wurden. Samsung Electronics ist nicht für Schäden am Produkt oder Datenverlust haftbar, die durch die Verwendung von Nicht-Original-Ersatzteilen oder -Zubehör entstanden sind.

### <span id="page-22-0"></span>Verwenden des Produkts bei geeigneter Temperatur und Luftfeuchtigkeit

Verwenden Sie das Produkt bei Temperaturen zwischen 5 °C und 35 °C und bei einer Luftfeuchtigkeit zwischen 10 % und 80 %.

### <span id="page-22-1"></span>Anschluss an Geräte, die keine Computer oder Android-Geräte sind

Lesen Sie vor Gebrauch die vom Hersteller oder Verkäufer erhaltenen Anleitungen zu dem Gerät, mit dem die T5 verbunden werden soll, und prüfen Sie, ob entsprechende Bedingungen vorliegen und geeignete Methoden für den USB-Anschluss einsetzbar sind. Unerwartete Störungen können zu einer Fehlfunktion der T5 und des verbundenen Geräts führen. Möglicherweise wird die T5 von Ihrem Gerät nicht unterstützt, und zwar in Abhängigkeit der Dateisysteme oder anderer Faktoren der Systemumgebungen, die vom Gerät unterstützt bzw. übernommen werden. Überprüfen Sie vor der Verwendung der T5, ob die Anforderungen des USB-Massenspeichergeräts vom Gerät erfüllt werden.

### <span id="page-22-2"></span>Abziehen des Kabels

Üben Sie beim Abziehen des Kabels keine übermässige Gewalt aus. Dies könnte zu einer instabilen Verbindung oder zu einer Beschädigung des Steckers führen.

### <span id="page-22-3"></span>Virensuche und Aktualisierungen

Befolgen Sie die nachfolgenden Sicherheitsrichtlinien, um einen Virenbefall zu verhindern.

- Installieren Sie Antivirensoftware auf dem Computer oder Android-Gerät, an den bzw. das die T5 angeschlossen ist, und führen Sie regelmässig eine Virensuche durch.
- Aktualisieren Sie das Betriebssystem und die Antivirensoftware stets auf die neueste Version.
- Führen Sie regelmässig eine Virensuche durch, um die T5 vor Viren zu schützen.
- Führen Sie nach dem Download von Dateien auf die T5 eine Virensuche durch, bevor Sie die Dateien öffnen.

### <span id="page-22-4"></span>Reinigen des Produkts

Es wird empfohlen, das Produkt behutsam mit einem weichen Tuch zu reinigen. Verwenden Sie weder Wasser noch Chemikalien oder Reinigungsmittel. Dies kann zu einer Verfärbung oder Korrosion des Gehäuses, zu einem Brand oder einem elektrischen Schlag führen.

### <span id="page-22-5"></span>Halten Sie das Produkt von Kindern, Säuglingen und Haustieren fern

Kleinteile stellen eine Erstickungsgefahr dar. Halten Sie das Produkt von Kindern, Säuglingen und Haustieren fern, um zu verhindern, dass sie das Produkt oder Teile davon in den Mund nehmen. Weisen Sie Kinder in die ordnungsgemässe Verwendung des Produkts ein und achten Sie auf die korrekte Verwendung.

## <span id="page-23-0"></span>Häufig gestellte Fragen

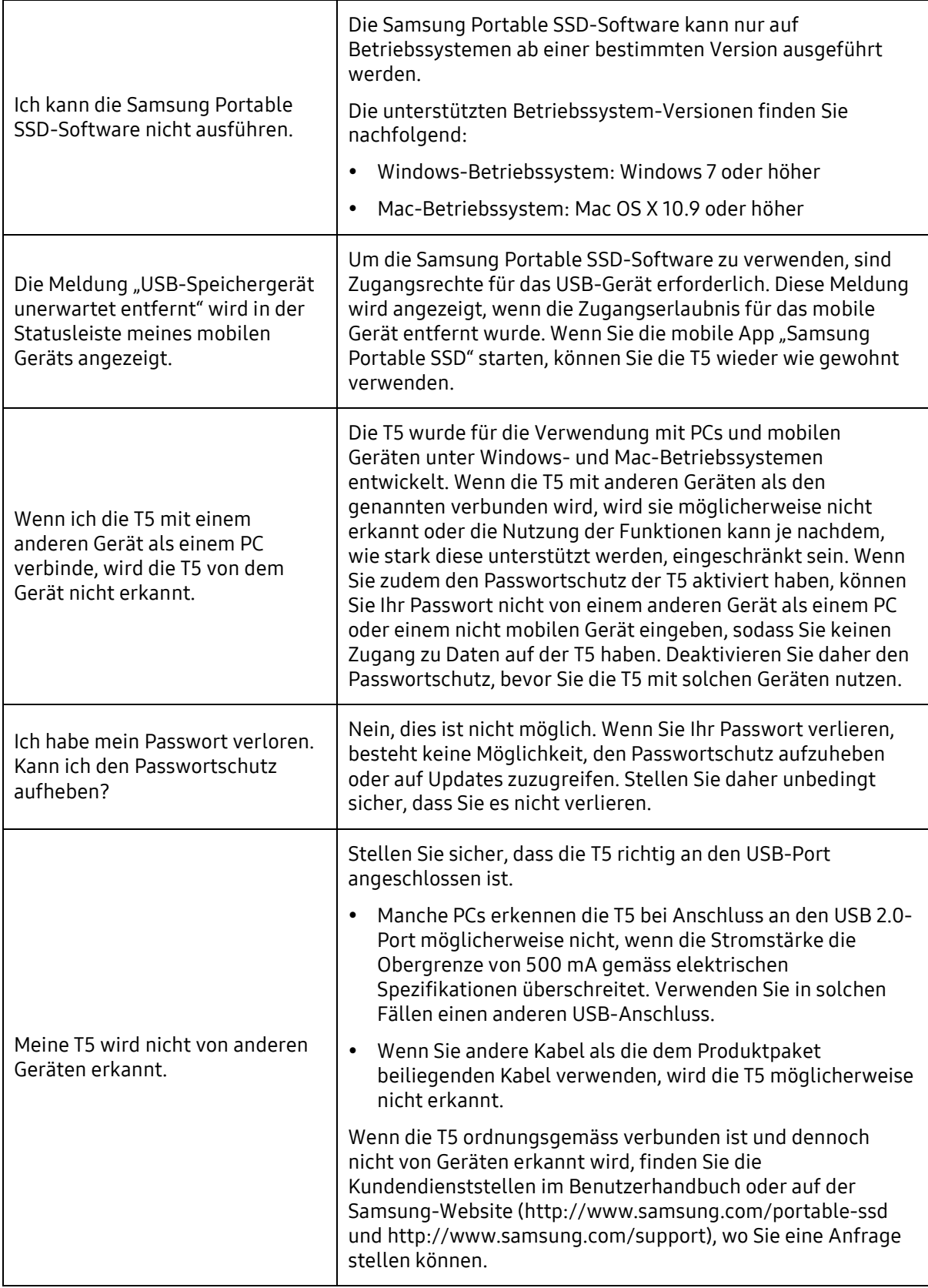

## <span id="page-24-0"></span>Spezifikationen und Zertifizierungen des Produkts

### <span id="page-24-1"></span>Produktspezifikationen

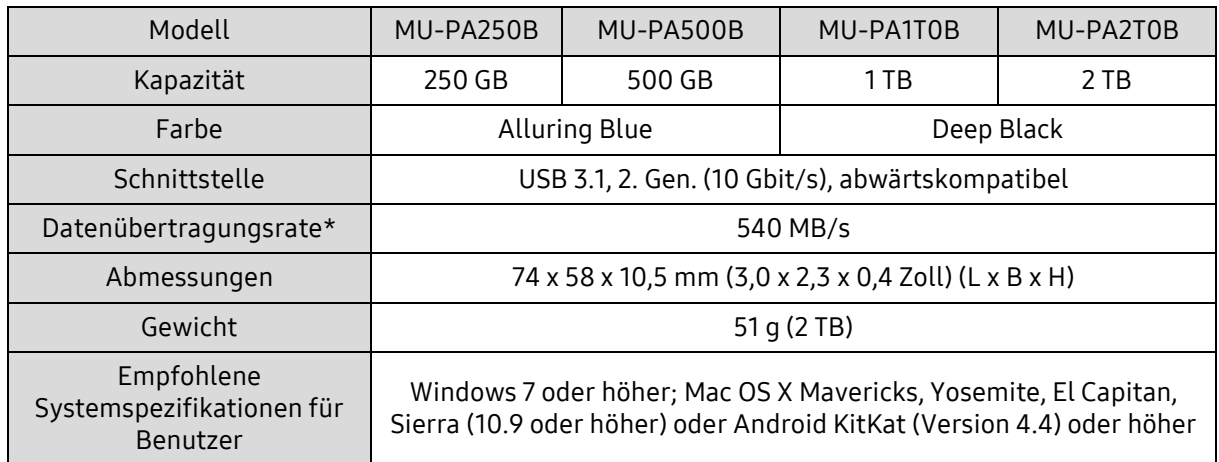

\* Die maximale Datenübertragungsrate wird basierend auf den internen Samsung-Teststandards mit dem beiliegenden USB-Kabel ermittelt. Die Leistung kann je nach Host-Konfiguration variieren. Um maximale Datenübertragungsraten von 540 Mbit/s zu erreichen, müssen das Host-Gerät und die Verbindungskabel USB 3.1 2. Gen. unterstützen und der UASP-Modus muss aktiviert werden.

### <span id="page-24-2"></span>Spezifikationen

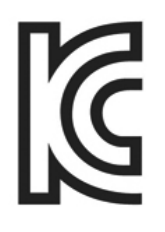

### <span id="page-24-3"></span>KC (Zertifizierung für Korea)

Identifikationssymbol: siehe unten

Name: Samsung Electronics Co., Ltd.

Hersteller/Herstellungsland: Samsung Electronics Co., Ltd./Republik Korea

Monat und Jahr der Herstellung: Separat angegeben

Nennwerte/Modell: siehe unten

Hersteller: SAMSUNG Electronics Co., Ltd.

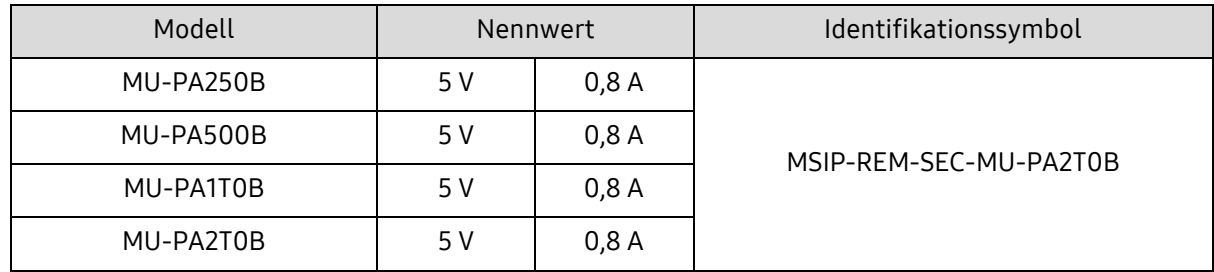

\* Dieses EMV-konforme (Klasse B) Heimgerät ist zur Verwendung in einer häuslichen Umgebung bestimmt und kann in allen Regionen verwendet werden.

<span id="page-25-0"></span>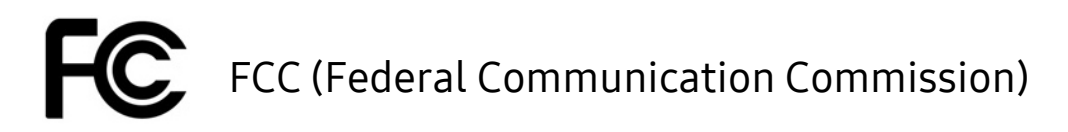

Bestimmungen der United States Federal Communication Commission (FCC)

Beachten Sie, dass bei jeder Änderung oder Modifikation des Geräts, die nicht ausdrücklich von der für die Einhaltung von Bestimmungen verantwortlichen Stelle genehmigt wurde, die Betriebserlaubnis des Benutzers für das Gerät erlöschen kann.

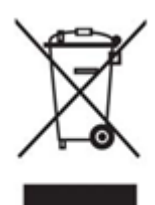

Dieses Gerät wurde getestet und erfüllt Teil 15 der CFR-Vorschriften der FCC für digitale Geräte der Klasse B.

Diese Einschränkungen verhindern die Emission von schädlichen elektromagnetischen Wellen bei der Verwendung des Geräts in Wohnbereichen. Dieses Gerät erzeugt, nutzt und strahlt Energie in Form von Funkfrequenzen ab und kann, wenn es nicht entsprechend der Anleitung installiert und verwendet wird, zu einer Beeinträchtigung der drahtlosen Kommunikation führen. Dies garantiert allerdings nicht, dass in bestimmten Umgebungen keine Funkstörungen auftreten. Wenn das Gerät beim Ein- oder Ausschalten Störungen beim Radio- oder Fernsehempfang verursacht, können Sie dies durch eine oder mehrere der folgenden Massnahmen verhindern.

- Ausrichtung oder Aufstellungsort der Antenne ändern
- Abstand zwischen dem Gerät und dem Empfangsgerät vergrössern
- Empfänger und Gerät an Steckdosen in unterschiedlichen Stromkreisen anschliessen
- Einen qualifizierten Radio- bzw. Fernsehtechniker um Hilfe bitten
- Dieses Gerät erfüllt Teil 15 der FCC-Bestimmungen.
- Dieses Gerät verursacht keine elektromagnetischen Störungen.
- Wenn das Gerät von Störungen betroffen ist, z. B. Störungen, die den Betrieb des Geräts beeinträchtigen, kann es noch unter zwei Bedingungen verwendet werden, die einen normalen Betrieb gewährleisten. Dieses Produkt ist nur zur Verwendung in Innenräumen bestimmt.

\* FCC-Hinweis: Beachten Sie, dass bei jeder Änderung oder Modifikation des Geräts, die nicht ausdrücklich von der für die Einhaltung von Bestimmungen verantwortlichen Stelle genehmigt wurde, die Betriebserlaubnis des Benutzers für das Gerät erlöschen kann.

# <span id="page-25-1"></span>CE (Conformity European)

#### CE-Zertifizierungen des Herstellers

Dieses Produkt erfüllt die obligatorischen Anforderungen und andere Bedingungen der Richtlinien 1999/5/EG, 2004/108/EG, 2006/95/EG, 2009/125/EG und 2011/65/EU. Dieses Produkt ist nur zur Verwendung in Innenräumen bestimmt.

### <span id="page-26-0"></span>WEEE (Elektro- und Elektronik-Altgeräte)

Diese Kennzeichnung auf dem Produkt, auf Zubehör oder in der Dokumentation weist darauf hin, dass das Produkt und das elektronische Zubehör (z. B. Ladegerät, Headset, USB-Kabel) am Ende der Lebensdauer nicht zusammen mit dem Hausmüll entsorgt werden dürfen. Um eine mögliche Schädigung der Umwelt oder der menschlichen Gesundheit durch unkontrollierte Abfallentsorgung zu verhindern, trennen Sie die genannten Produkte von sonstigem Abfall und führen Sie sie verantwortungsvoll einer Wiederverwertung zu, damit materielle Ressourcen nachhaltig wiederverwendet werden.

Private Benutzer sollten bei dem Händler, bei dem sie das Produkt gekauft haben, oder bei der zuständigen Behörde vor Ort nachfragen, wo und wie die Produkte umweltfreundlich recycelt werden können.

Gewerbliche Benutzer sollten sich an Ihren Lieferanten wenden und die Nutzungsbedingungen im Kaufvertrag lesen. Dieses Produkt und das entsprechende elektronische Zubehör darf nicht mit sonstigem gewerblichem Abfall entsorgt werden.